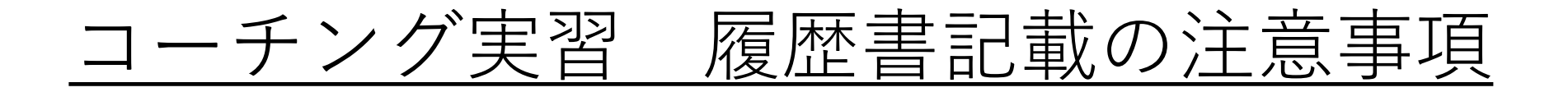

履歴書作成時の注意点

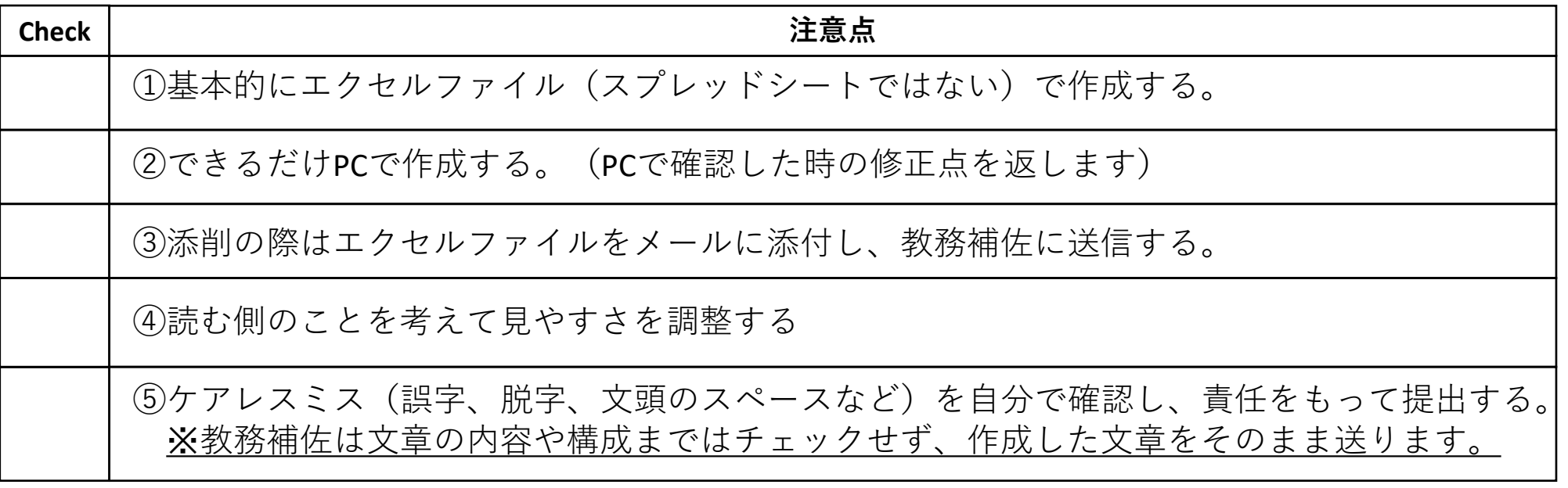

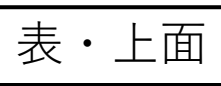

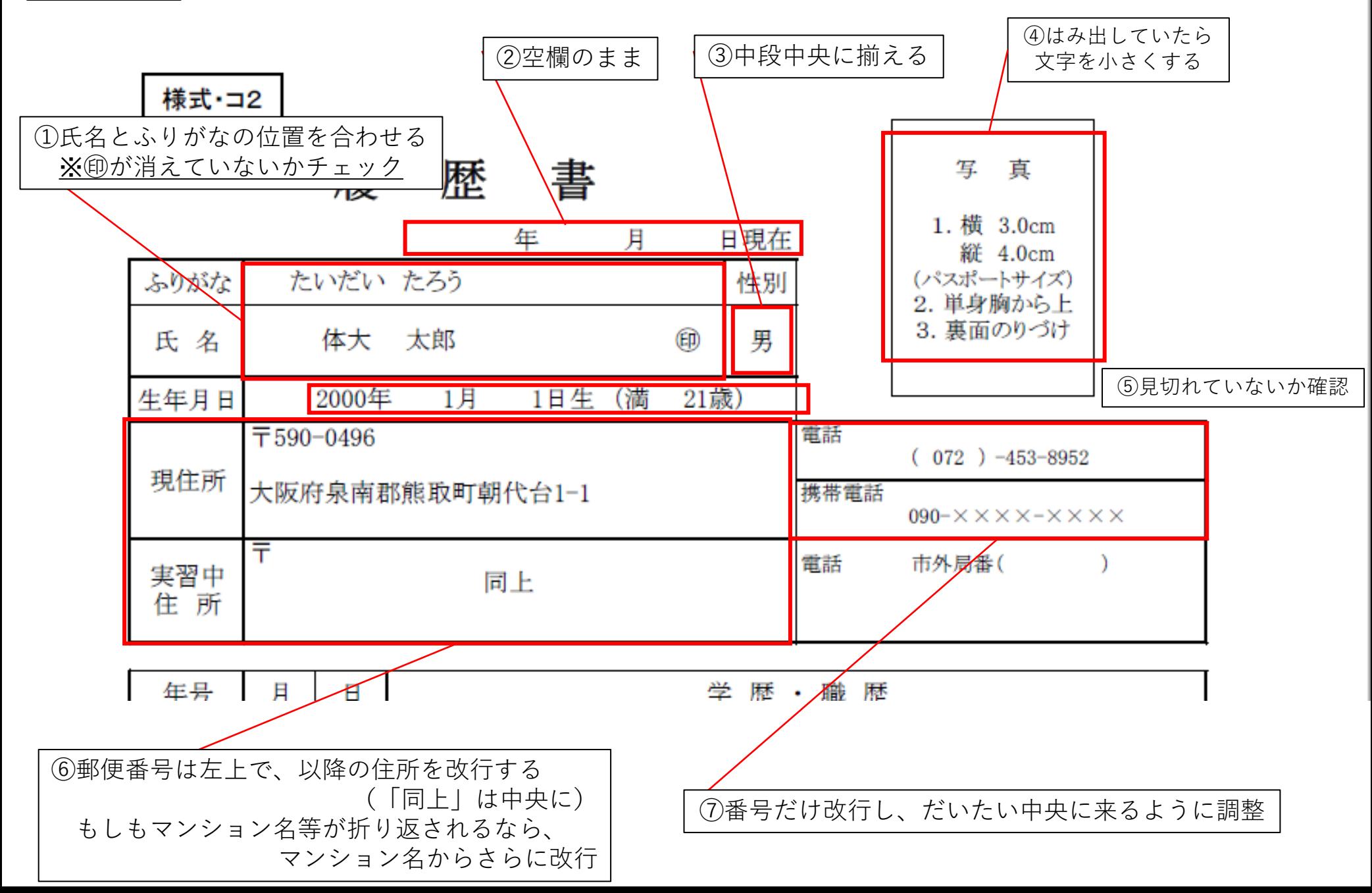

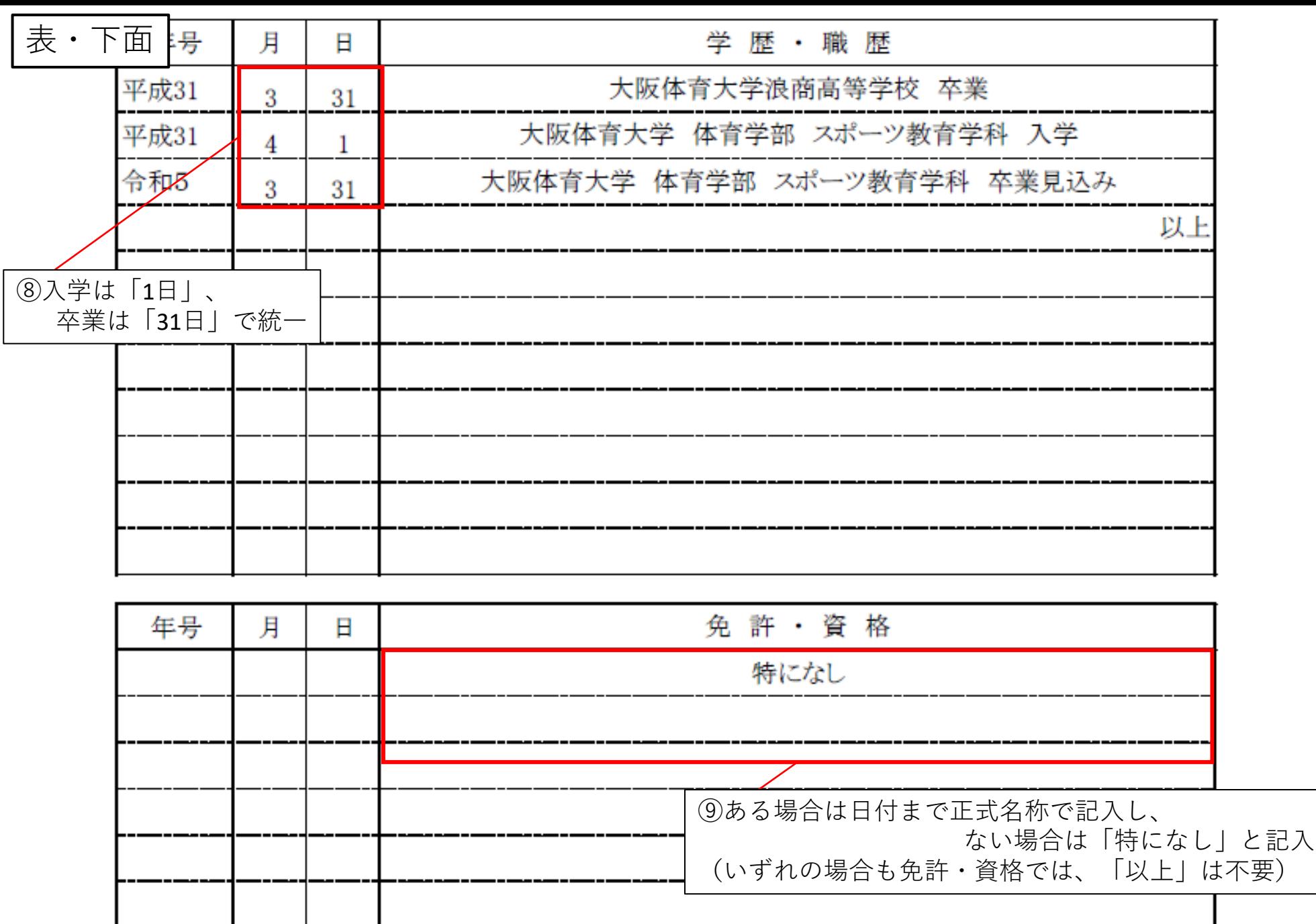

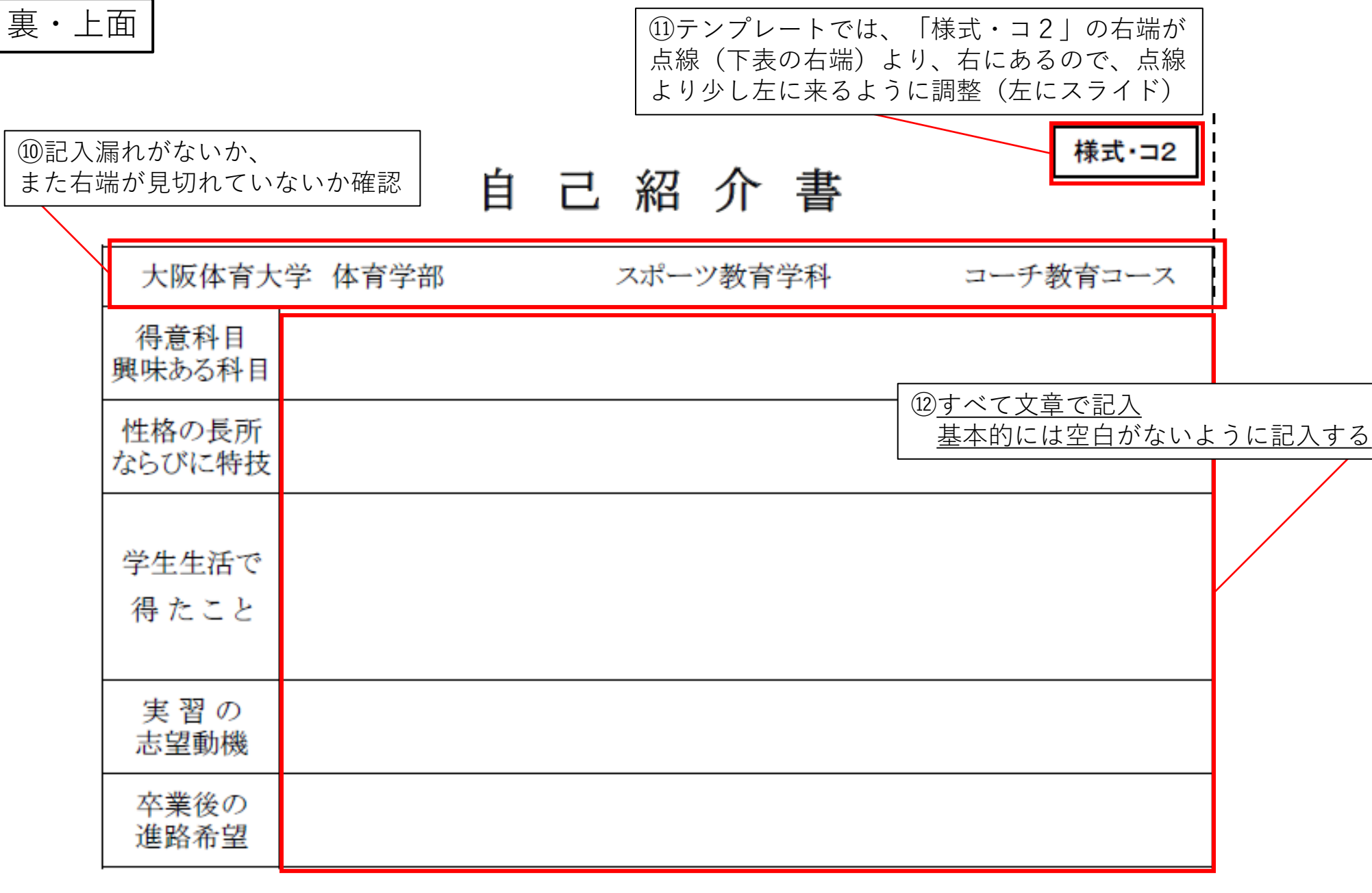

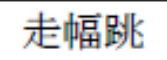

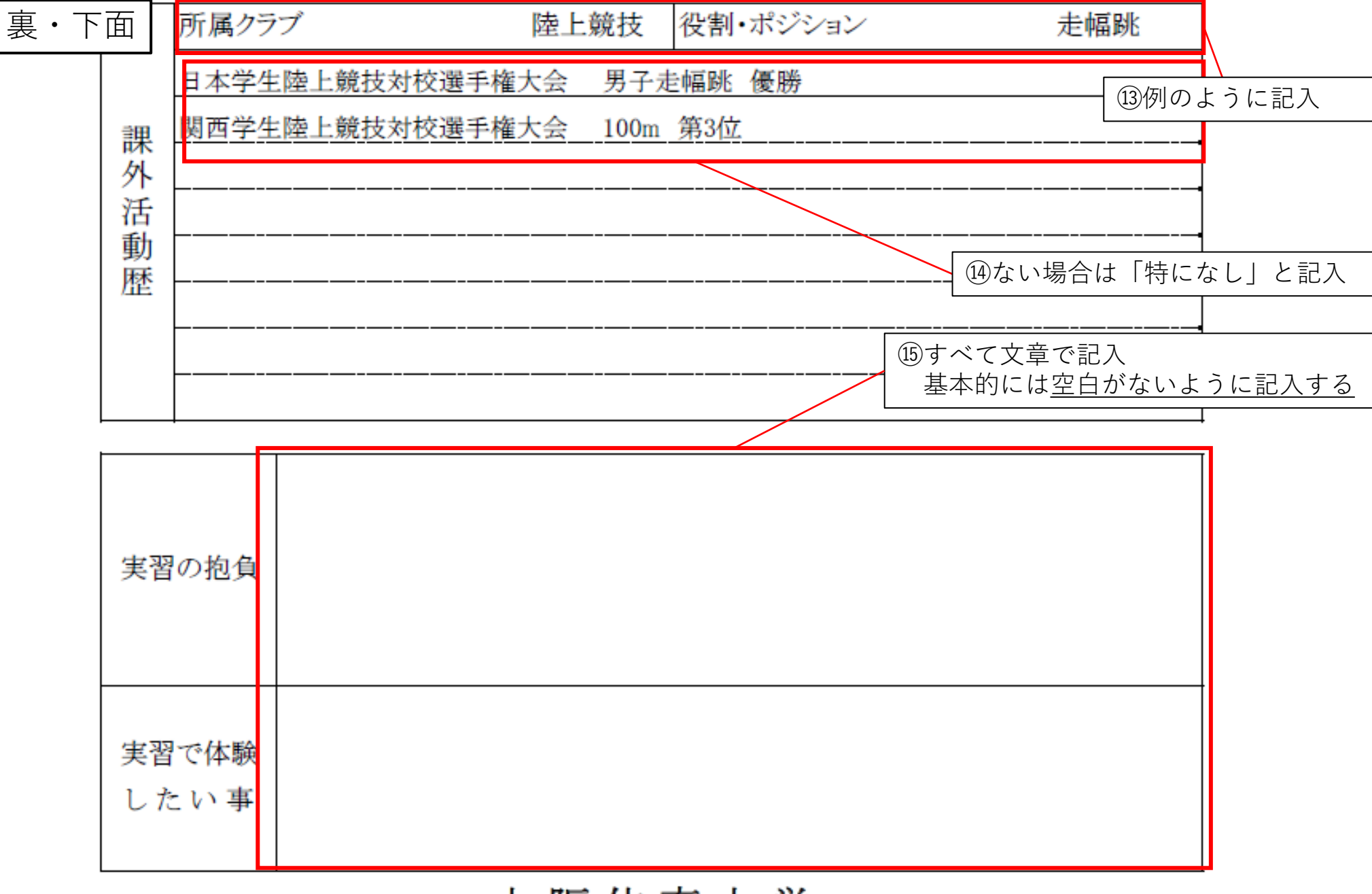

大阪体育大学

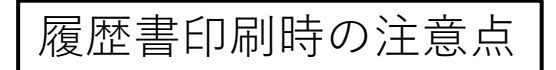

## ※先に教務補佐からのチェックを受けて印刷許可を受ける事

①ページ設定(次のスライドを参考)を行う

②印刷範囲は「ブック全体」に設定後、以下の設定を2面ともに行う

③印刷方向は「縦方向」に設定

④サイズは「A4」を選択

⑤余白は最下段の「ユーザー設定の余白」を選択し、上と下は「1.9cm」、右と左は「1.8cm」に設定 ⑥拡大縮小は「拡大縮小なし」を選択

⑦2面とも同様の設定ができたら、「A4」2枚を印刷

⑧「A4」2枚が印刷できれば、印刷時の並べ方に気を付けて、「A4」2枚から「A3」の1枚にコピーする

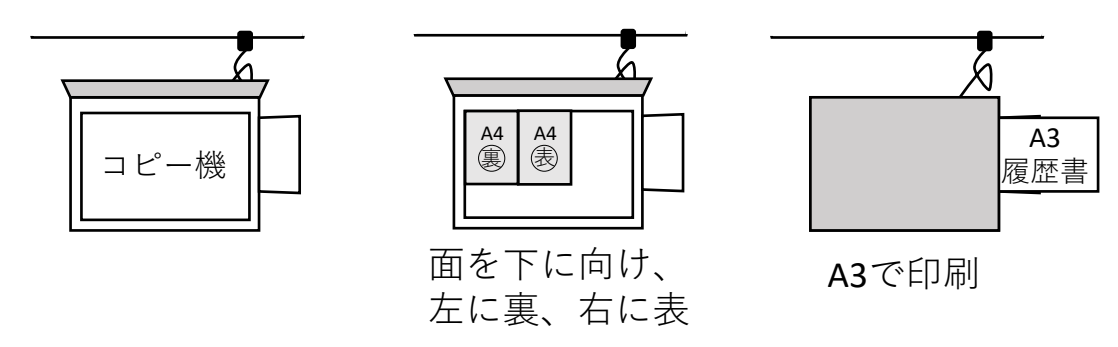

⑨印刷後、教務補佐に連絡し、指示に従って教務補佐室を訪れる ※印鑑、写真、履歴書(写真別)プロフィール表を持参 履歴書印刷時に2枚以上の印刷になる場合の対処法

①エクセルファイルを開く

②上のリボン(ファイル、ホーム、挿入・・・)の中から「表示」を選択

③リボン下、左から二つ目(「ホーム」の真下)、「改ページプレビュー」を選択

④青の太枠(外側はグレー)と青の点線が出てくることを確認

⑤ 表 では、青の太枠において、 セル「A1」が左上の角、「J37」が右下の角に位置するように合わせる。 (「J37」は結合されているため、選択しても「A37」になるが問題はない)

⑥青の点線を太枠と同じ位置に合わせる

(7)(裏)に移り、⑤同様に左上の角を「A1」に合わせ、右下の角は「I38」に合わせようとする (右側は合わせようとしても、「J38」になってしまう可能性があるが、⑧で対応)

⑧セル右上の「様式・コ2」のボックスを選択し、 ボックスの右端が 「I(アイ)列 の右端」よりちょっと左側にくるまで左に移動させる

⑨⑦の位置に青枠を合わせられたら、青の点線を太枠と同じ位置に合わせる。

10 (表)、(裏)ともに、青の太枠(青の点線)が履歴書を囲えていたら印刷する。